Cloudera Runtime 7.2.17

# **Managing Kafka Topics Using Streams Messaging Manager**

**Date published: 2019-08-22 Date modified: 2023-06-27**

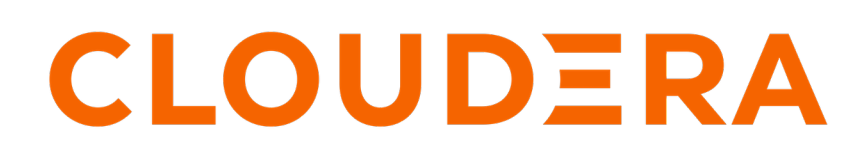

**<https://docs.cloudera.com/>**

### **Legal Notice**

© Cloudera Inc. 2024. All rights reserved.

The documentation is and contains Cloudera proprietary information protected by copyright and other intellectual property rights. No license under copyright or any other intellectual property right is granted herein.

Unless otherwise noted, scripts and sample code are licensed under the Apache License, Version 2.0.

Copyright information for Cloudera software may be found within the documentation accompanying each component in a particular release.

Cloudera software includes software from various open source or other third party projects, and may be released under the Apache Software License 2.0 ("ASLv2"), the Affero General Public License version 3 (AGPLv3), or other license terms. Other software included may be released under the terms of alternative open source licenses. Please review the license and notice files accompanying the software for additional licensing information.

Please visit the Cloudera software product page for more information on Cloudera software. For more information on Cloudera support services, please visit either the Support or Sales page. Feel free to contact us directly to discuss your specific needs.

Cloudera reserves the right to change any products at any time, and without notice. Cloudera assumes no responsibility nor liability arising from the use of products, except as expressly agreed to in writing by Cloudera.

Cloudera, Cloudera Altus, HUE, Impala, Cloudera Impala, and other Cloudera marks are registered or unregistered trademarks in the United States and other countries. All other trademarks are the property of their respective owners.

Disclaimer: EXCEPT AS EXPRESSLY PROVIDED IN A WRITTEN AGREEMENT WITH CLOUDERA, CLOUDERA DOES NOT MAKE NOR GIVE ANY REPRESENTATION, WARRANTY, NOR COVENANT OF ANY KIND, WHETHER EXPRESS OR IMPLIED, IN CONNECTION WITH CLOUDERA TECHNOLOGY OR RELATED SUPPORT PROVIDED IN CONNECTION THEREWITH. CLOUDERA DOES NOT WARRANT THAT CLOUDERA PRODUCTS NOR SOFTWARE WILL OPERATE UNINTERRUPTED NOR THAT IT WILL BE FREE FROM DEFECTS NOR ERRORS, THAT IT WILL PROTECT YOUR DATA FROM LOSS, CORRUPTION NOR UNAVAILABILITY, NOR THAT IT WILL MEET ALL OF CUSTOMER'S BUSINESS REQUIREMENTS. WITHOUT LIMITING THE FOREGOING, AND TO THE MAXIMUM EXTENT PERMITTED BY APPLICABLE LAW, CLOUDERA EXPRESSLY DISCLAIMS ANY AND ALL IMPLIED WARRANTIES, INCLUDING, BUT NOT LIMITED TO IMPLIED WARRANTIES OF MERCHANTABILITY, QUALITY, NON-INFRINGEMENT, TITLE, AND FITNESS FOR A PARTICULAR PURPOSE AND ANY REPRESENTATION, WARRANTY, OR COVENANT BASED ON COURSE OF DEALING OR USAGE IN TRADE.

## **Contents**

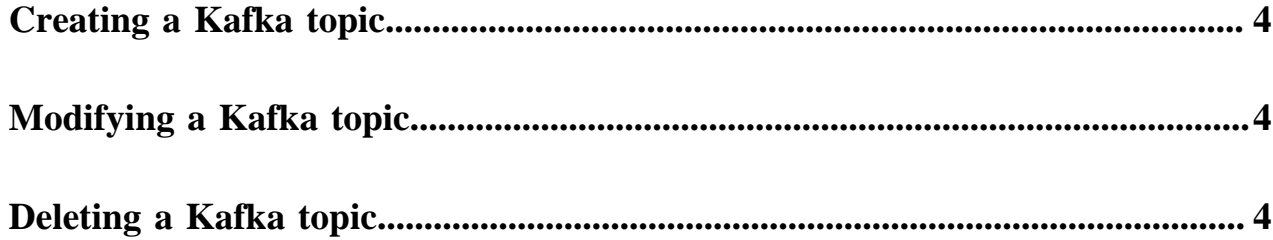

### <span id="page-3-0"></span>**Creating a Kafka topic**

Learn how to create Kafka topics by using Streams Messaging Manager (SMM) UI.

#### **About this task**

You can create a new Kafka topic by navigating to the Topics page and providing information prompted in the Add New pop-up.

#### **Procedure**

- **1.** Navigate to the Topics page.
- **2.** Click Add New.
- **3.** Provide the following information:
	- Topic name
	- Number of partitions
	- Level of availability
	- Cleanup policy
- **4.** SMM automatically sets Kafka topic configuration parameters. You can manually adjust the parameters by clicking Advanced.

For more information on the configuration parameters, see the [Kafka documentation.](https://kafka.apache.org/documentation/#topicconfigs)

**5.** Click Save.

### <span id="page-3-1"></span>**Modifying a Kafka topic**

Learn how to modify Kafka topics by using Streams Messaging Manager (SMM) UI.

#### **About this task**

You can modify Kafka topic properties by navigating to the Topics page, and editing content in the Configs tab of the topic Profile.

#### **Procedure**

- **1.** Navigate to the Topics page and select the topic you want to modify.
- **2.** Select the Profile icon.
- **3.** Select the Configs tab.
- **4.** You may update the Cleanup Policy or click Advanced to modify the configuration parameters.
- **5.** Click Save when you have completed your updateds.

### <span id="page-3-2"></span>**Deleting a Kafka topic**

Learn how to delete Kafka topics by using Streams Messaging Manager (SMM) UI.

#### **About this task**

You can delete Kafka topics by navigating to the Topics page, and using the Delete Topic option from the topic Profile.

### **Procedure**

- **1.** Navigate to the Topics page and select the topic you want to delete.
- **2.** Click the Profile icon.
- **3.** Click the Actions button and select Delete Topic.
- **4.** Confirm that you want to delete the topic.